## **Google アカウントへの入り方**

① Google のログイン

お持ちの PC 上で、Google アカウントにログインしていない状態で 「お申し込みはこちら」へ進みますと、 Google アカウントへのログイン画面が表示されます。

こちらより、ご自身の Google アカウントに登録しているメールアドレス・パスワードを ご入力いただきログインしてください。

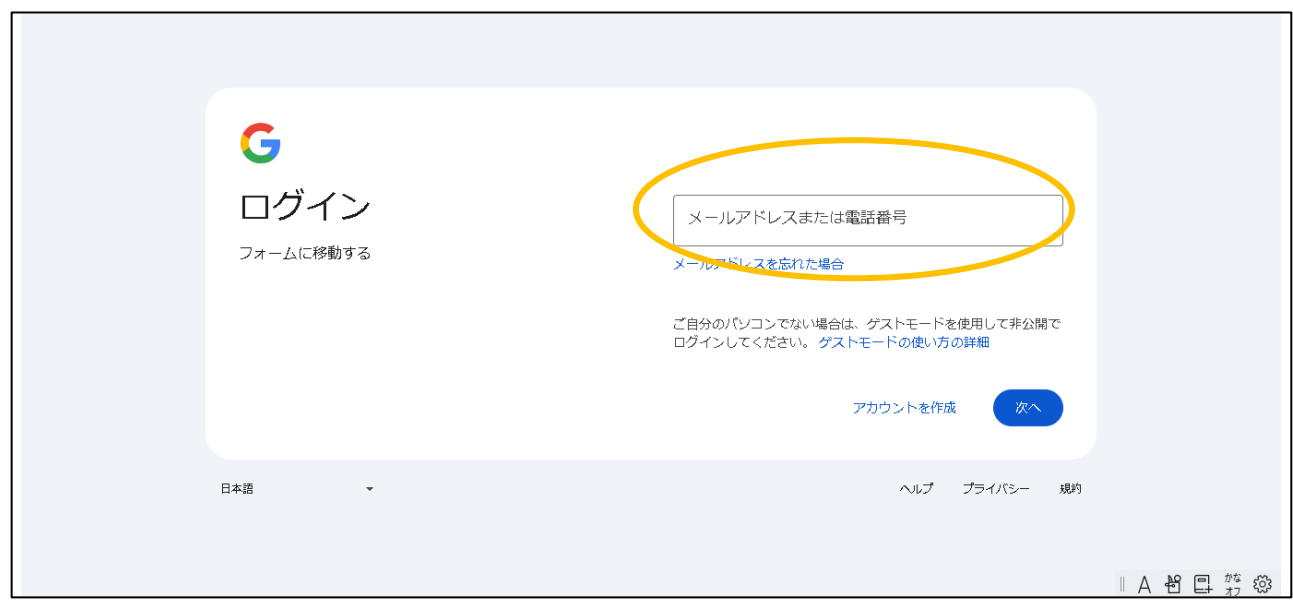

② Google アカウントに設定しているメールアドレスをいれていただけますと パスワード入力画面へと移ります。こちらにパスワードをご入力ください。 パスワードを失念された場合は、下記画像の赤い丸の 「パスワードを忘れた場合」 へ進み、案内に従ってパスワードの設定を行ってください。

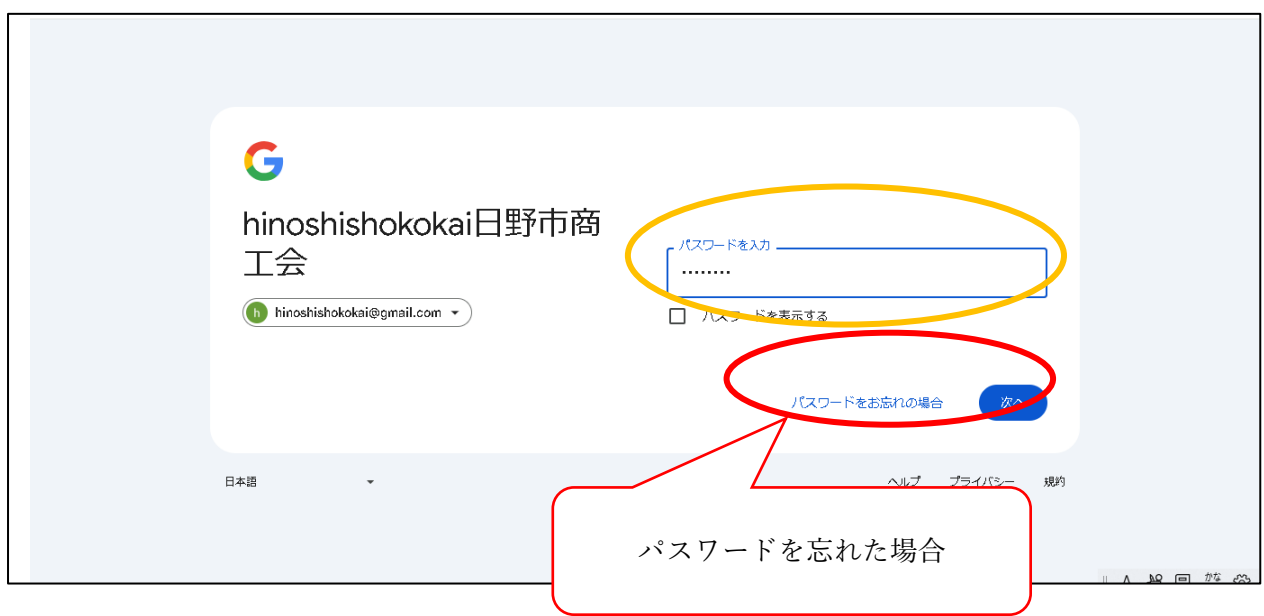

★対象のメールアドレスが存在しない、パスワードを忘れた、など

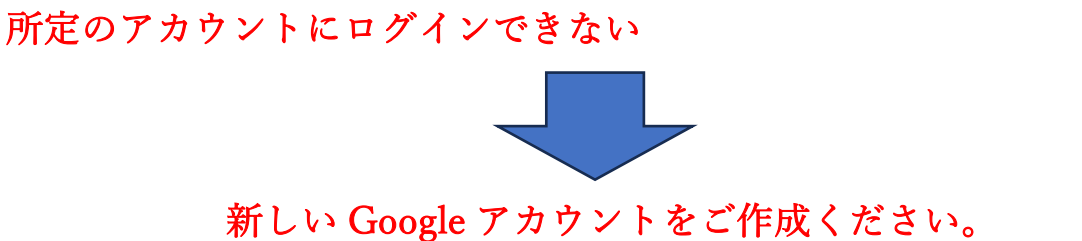

# **Google アカウントの作り方**

① アカウントの作成

r

下記画像の赤い丸の、「アカウントの作成」をクリックして下さい。

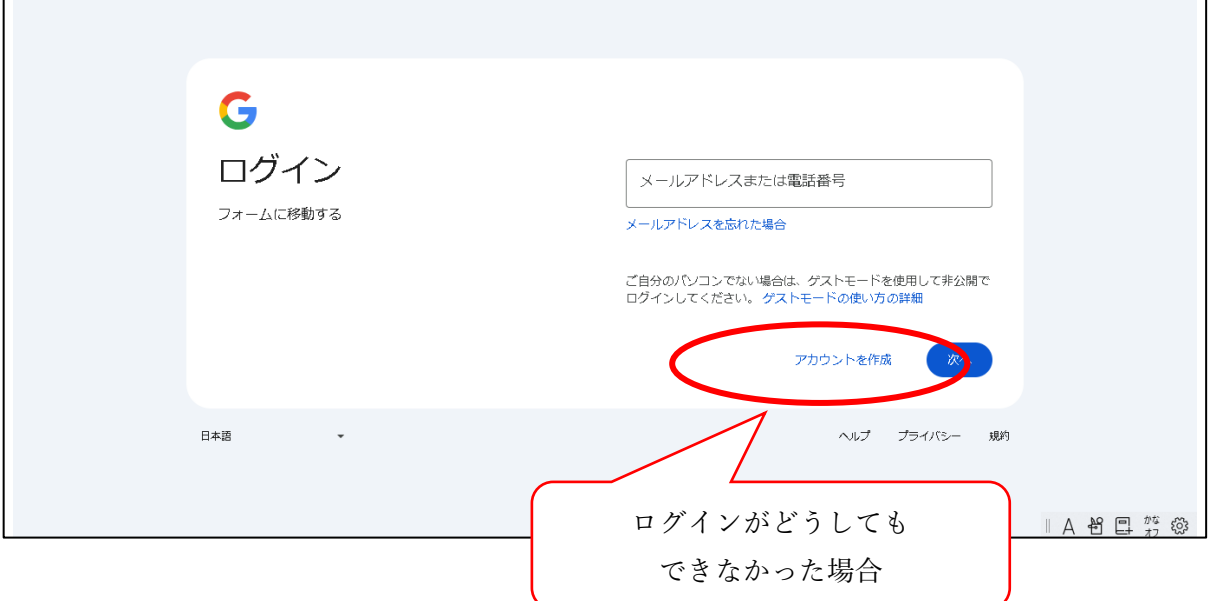

 「アカウントの作成」をクリックした後に、下記の画面が表示されますので、青い丸の 「個人で使用」をご選択ください。

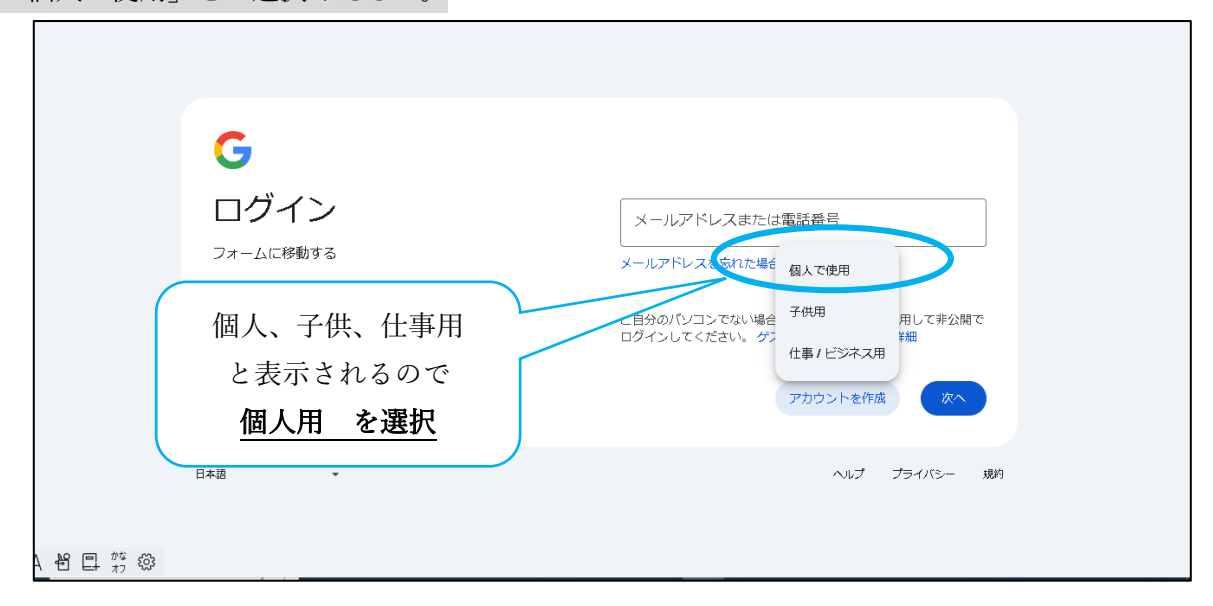

### ② 個人情報をご入力

お名前やご生年月日を入力する画面が出てまいりますので、画面に沿って入力を進めてください。

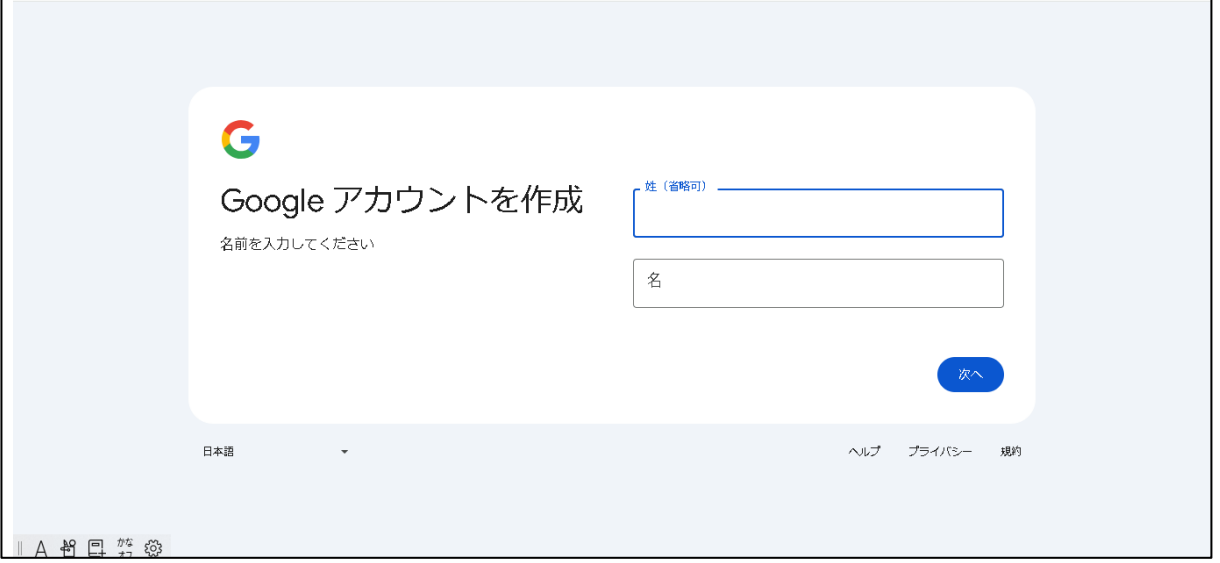

メールアドレスを作成できる画面が表示されますので、Google の初期設定アドレスもしくは、ご自身で アドレスを作成作成ください。

ご自身で作成する場合は、すでに入力したアドレスが使われている可能性がありますので、記号を入れる など、工夫をしてご作成ください。

(例: [hinoshi@gmail.com](mailto:hinoshi@gmail.com) ですとすでに使われているので、[042hinoshi5813666@gmail.com](mailto:042hinoshi5813666@gmail.com) にするなど 文字や数字を工夫して作成ください)

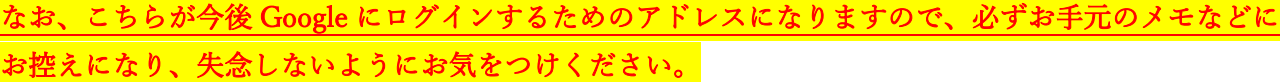

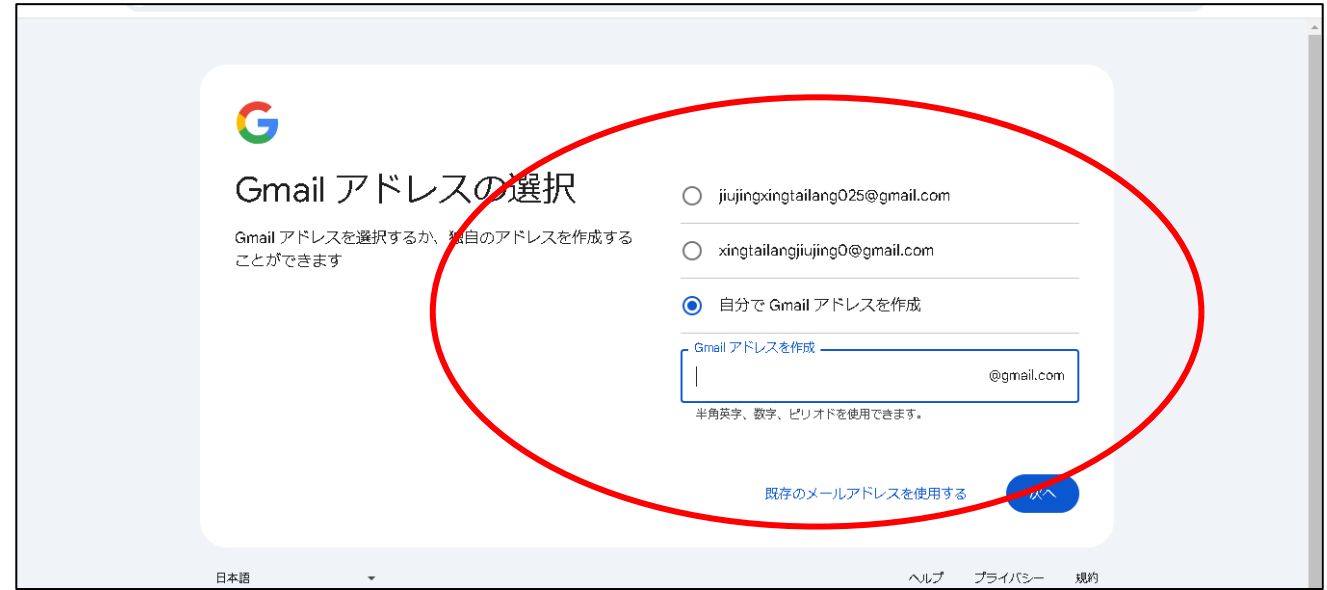

#### ③ パスワードの設定

メールアドレスを設定作成できましたら、ご自身のパスワードをご入力ください。

![](_page_3_Picture_28.jpeg)

④ ショートメールによる確認

ご自身のスマートフォンの電話番号をご入力いただき、その後、ショートメール(SMS)に 6 ケタの認証コードが記載されたメールが受信されますのでそちらのコードをご入力ください。

![](_page_3_Picture_29.jpeg)

こちらは、アクセスが出来なくなったときに別のメールアドレスを確認するためのものです。 特段、追加する必要がなければ、スキップを選択ください。

![](_page_4_Picture_31.jpeg)

#### ⑥ 申し込み画面へ推移

 $\overline{\phantom{a}}$ 

そのまま進んでいただけますと、申し込み画面へ推移いたします。

![](_page_4_Picture_32.jpeg)